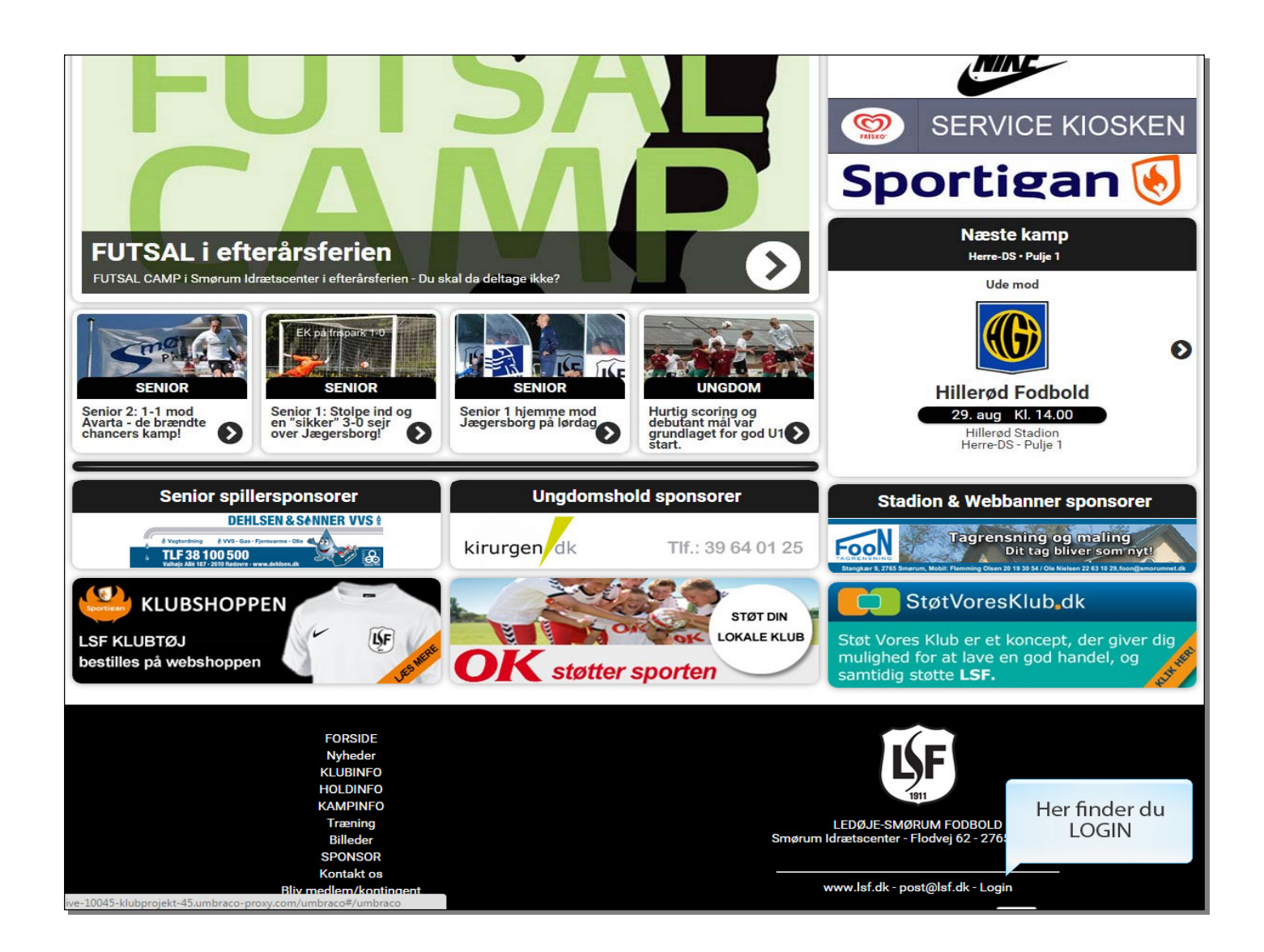

Her finder du LOGIN (I bunden af siden under logoet).

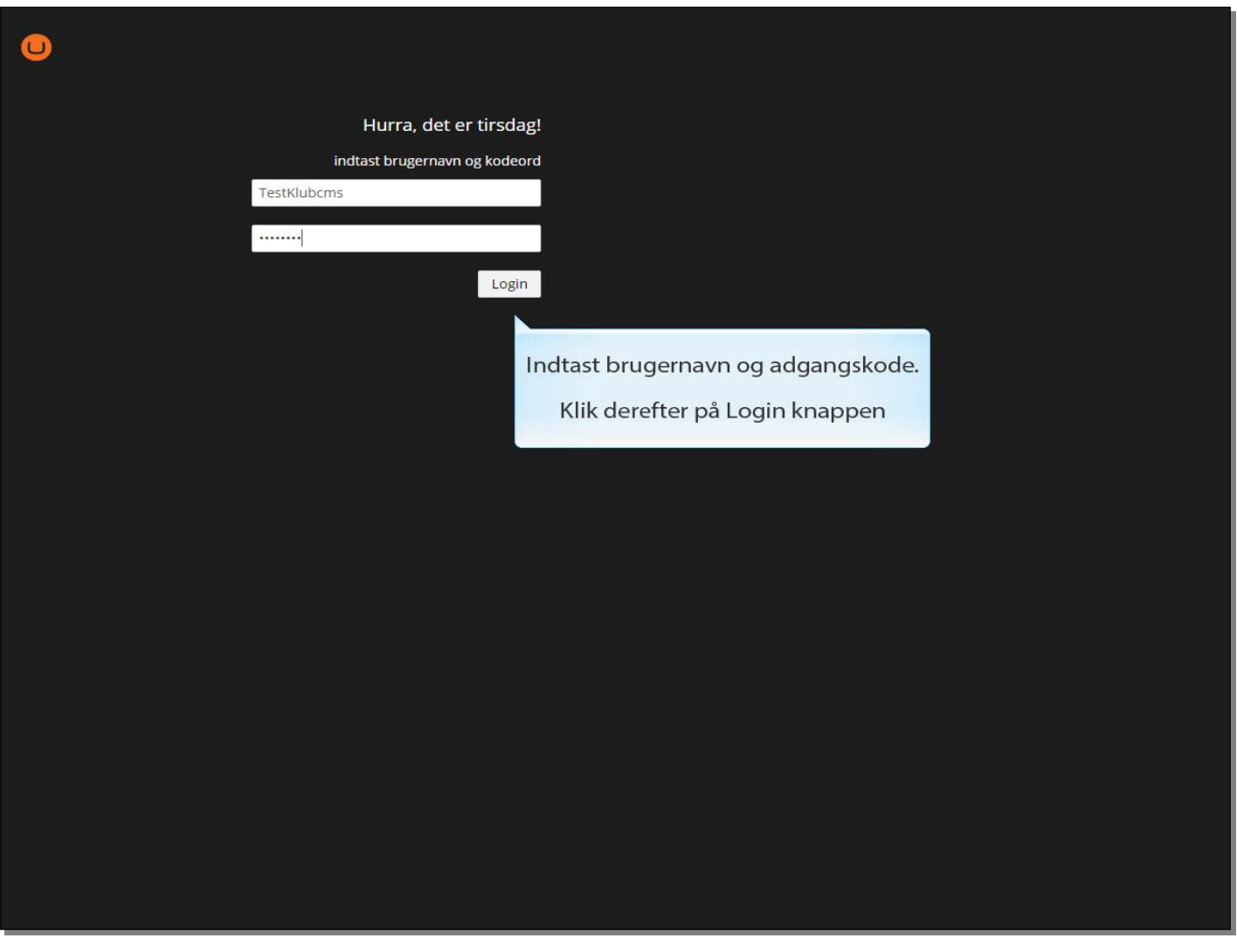

**Slide 2 - Slide 2** 

Indtast brugernavn og adgangskode.

Klik derefter på Login knappen

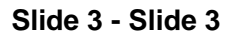

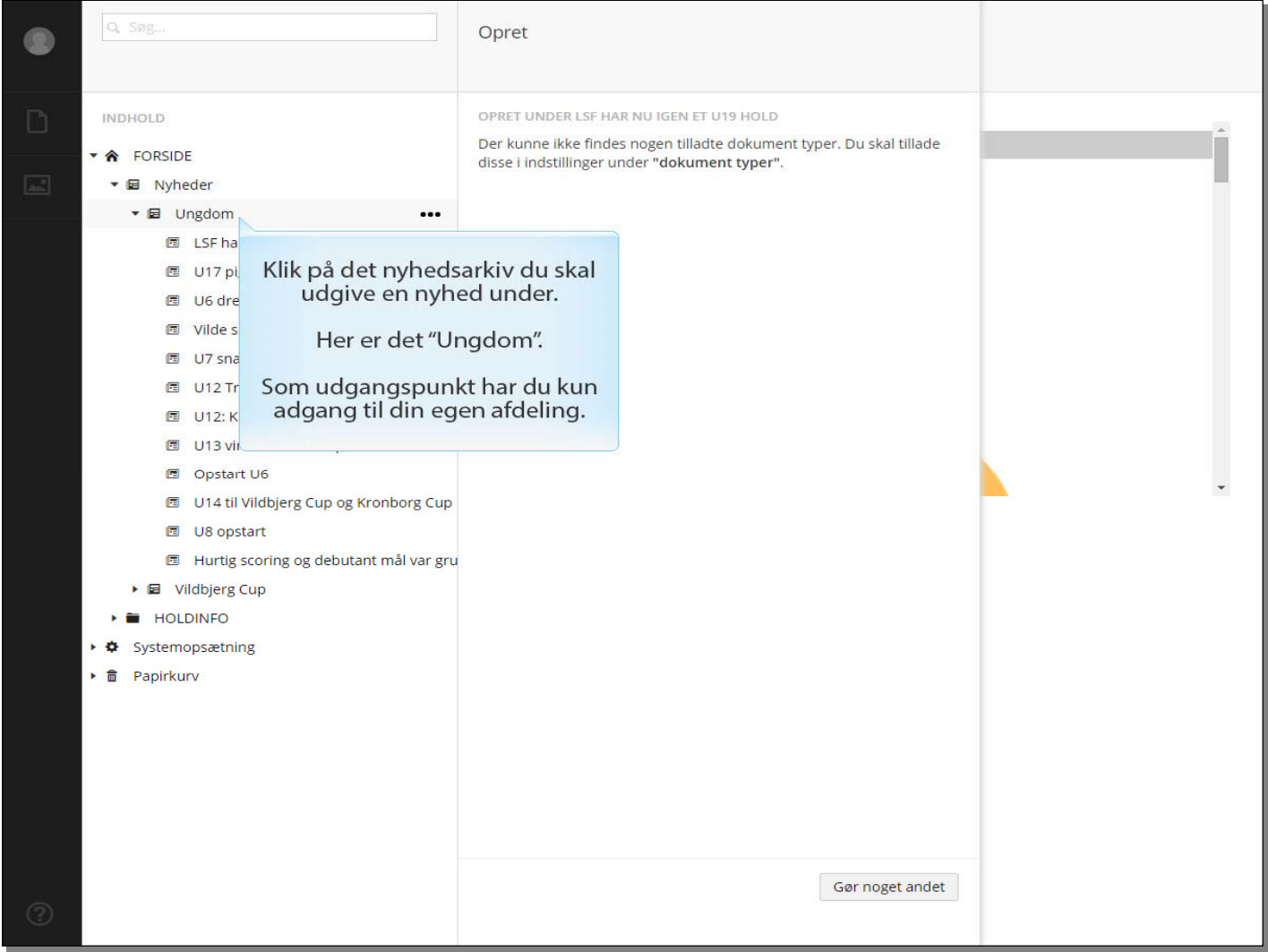

Klik på det nyhedsarkiv du skal udgive en nyhed under.

Her er det "Ungdom". Som udgangspunkt har du kun adgang til din egen afdeling.

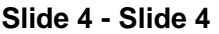

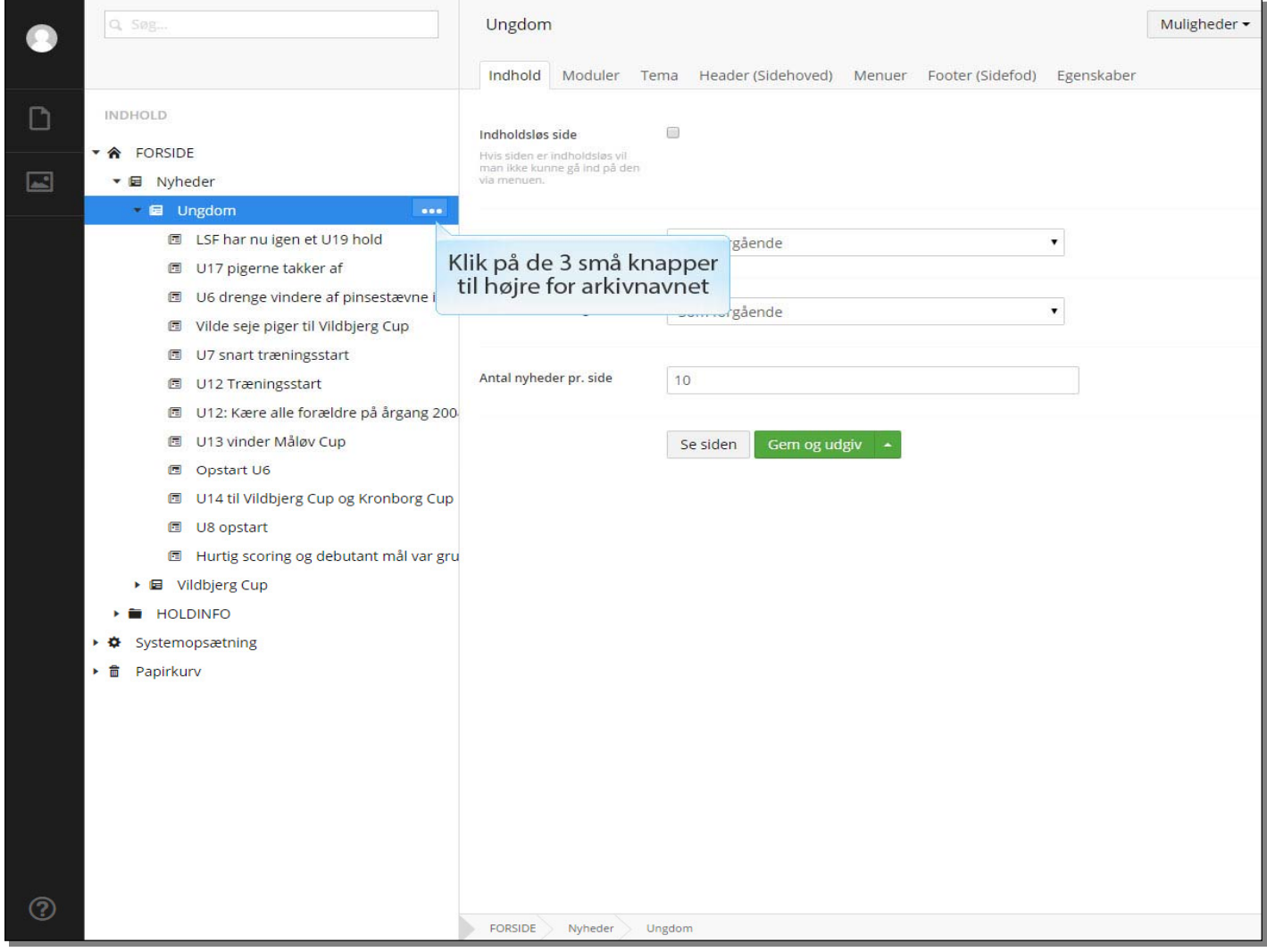

Klik på de 3 små knapper til højre for arkivnavnet

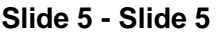

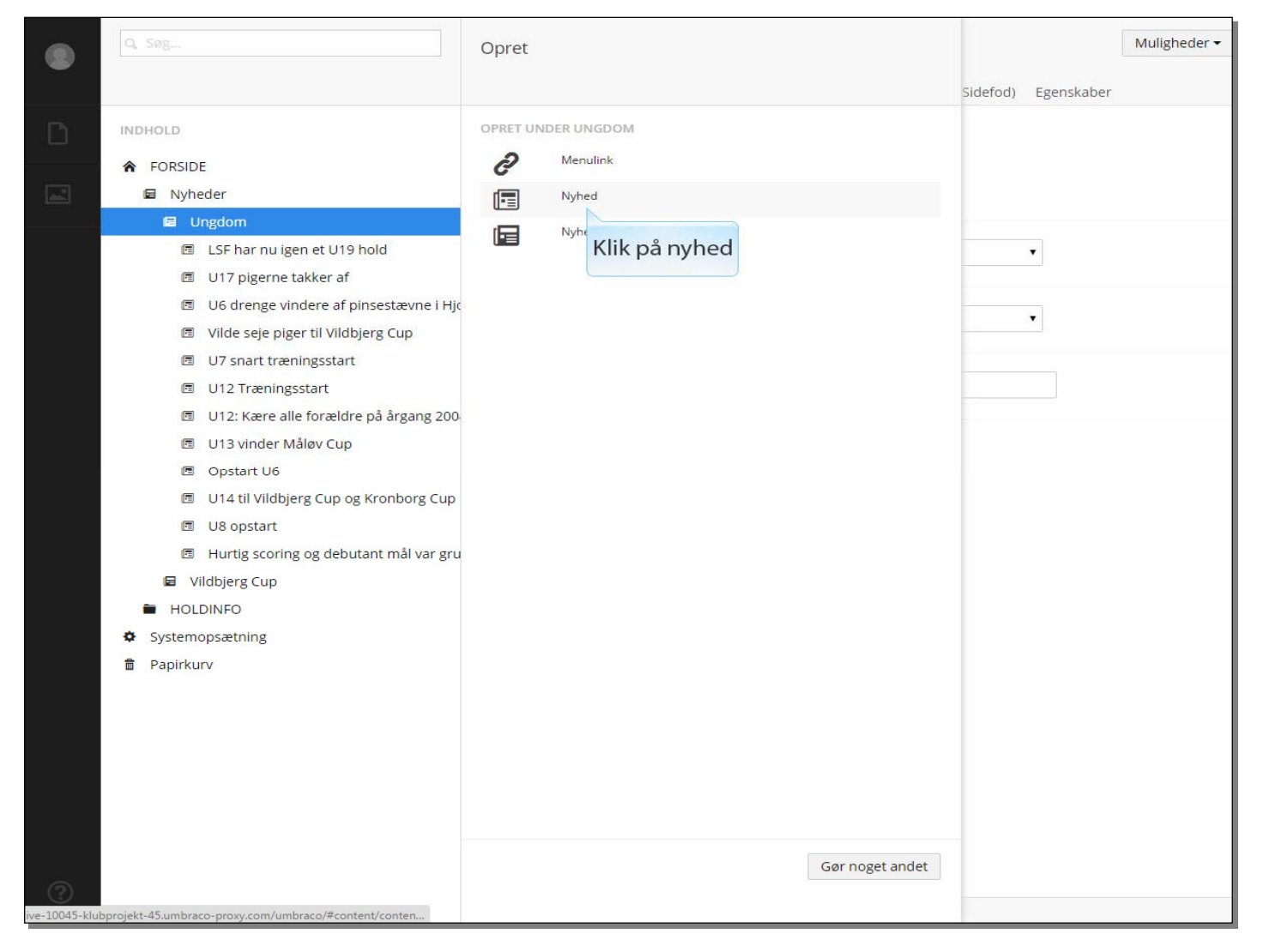

Klik på nyhed

#### **Slide 6 - Slide 6**

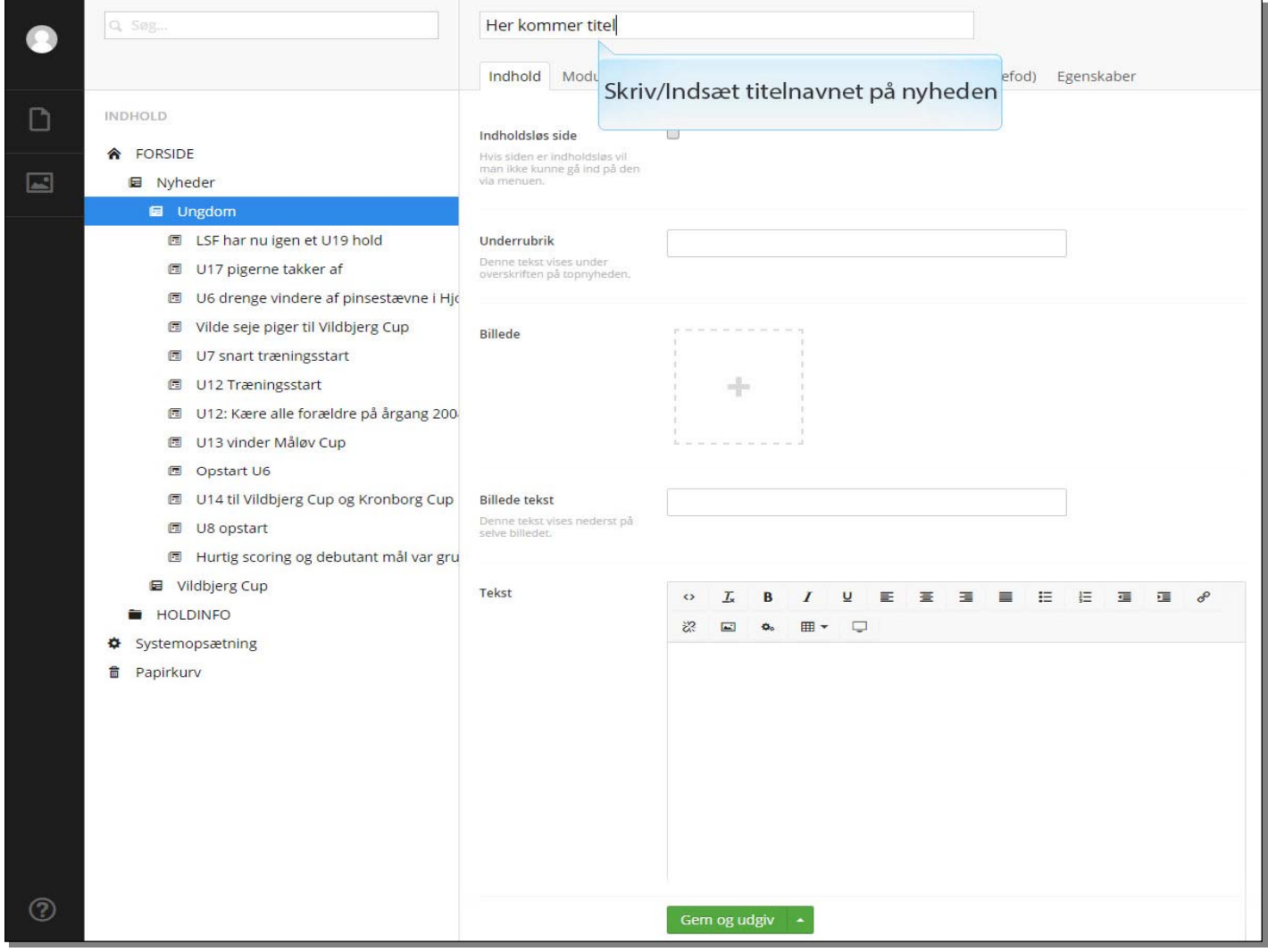

Skriv/Indsæt titelnavnet på nyheden

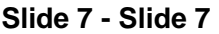

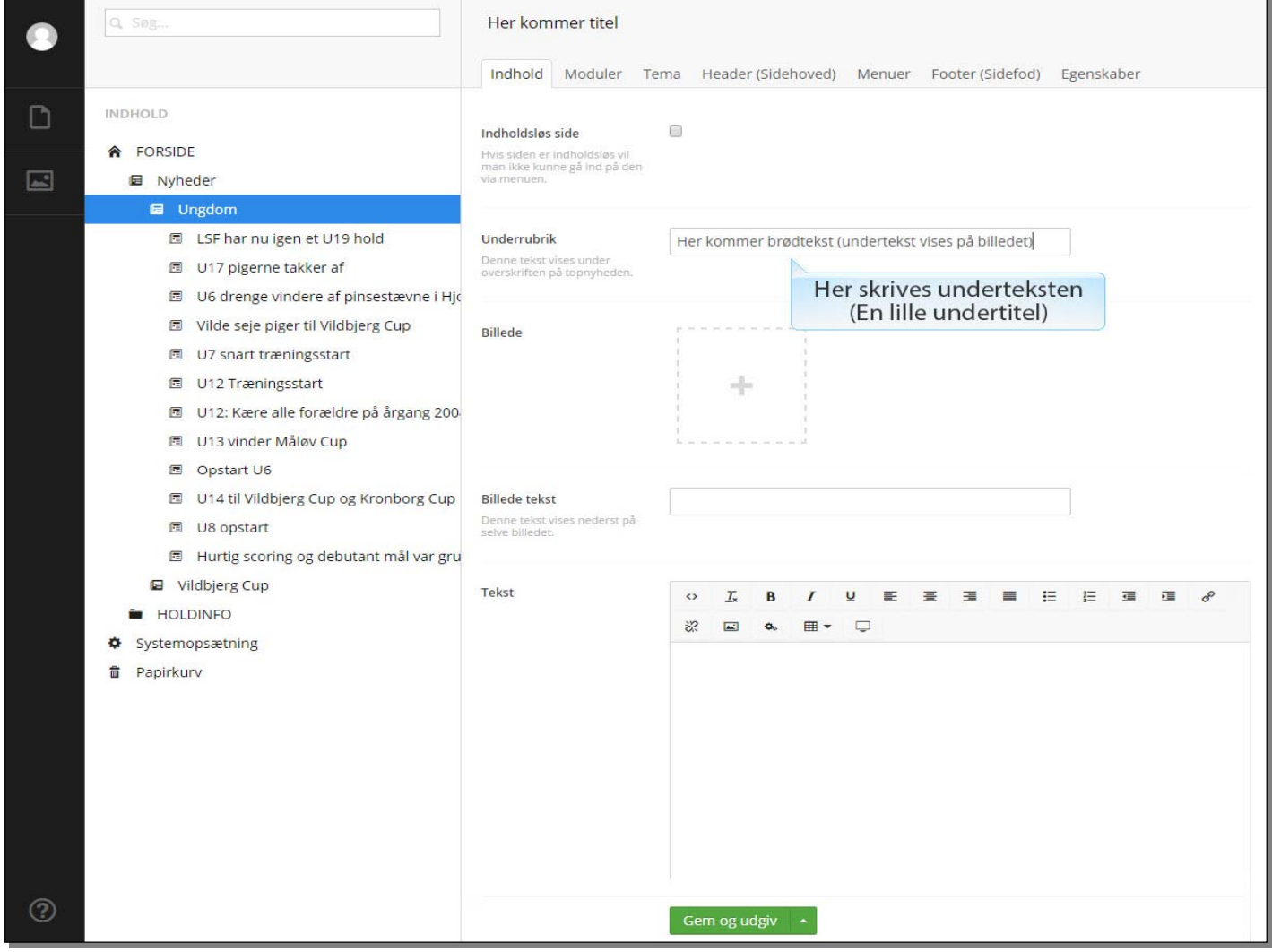

Her skrives underteksten (En lille undertitel)

#### **Slide 8 - Slide 8**

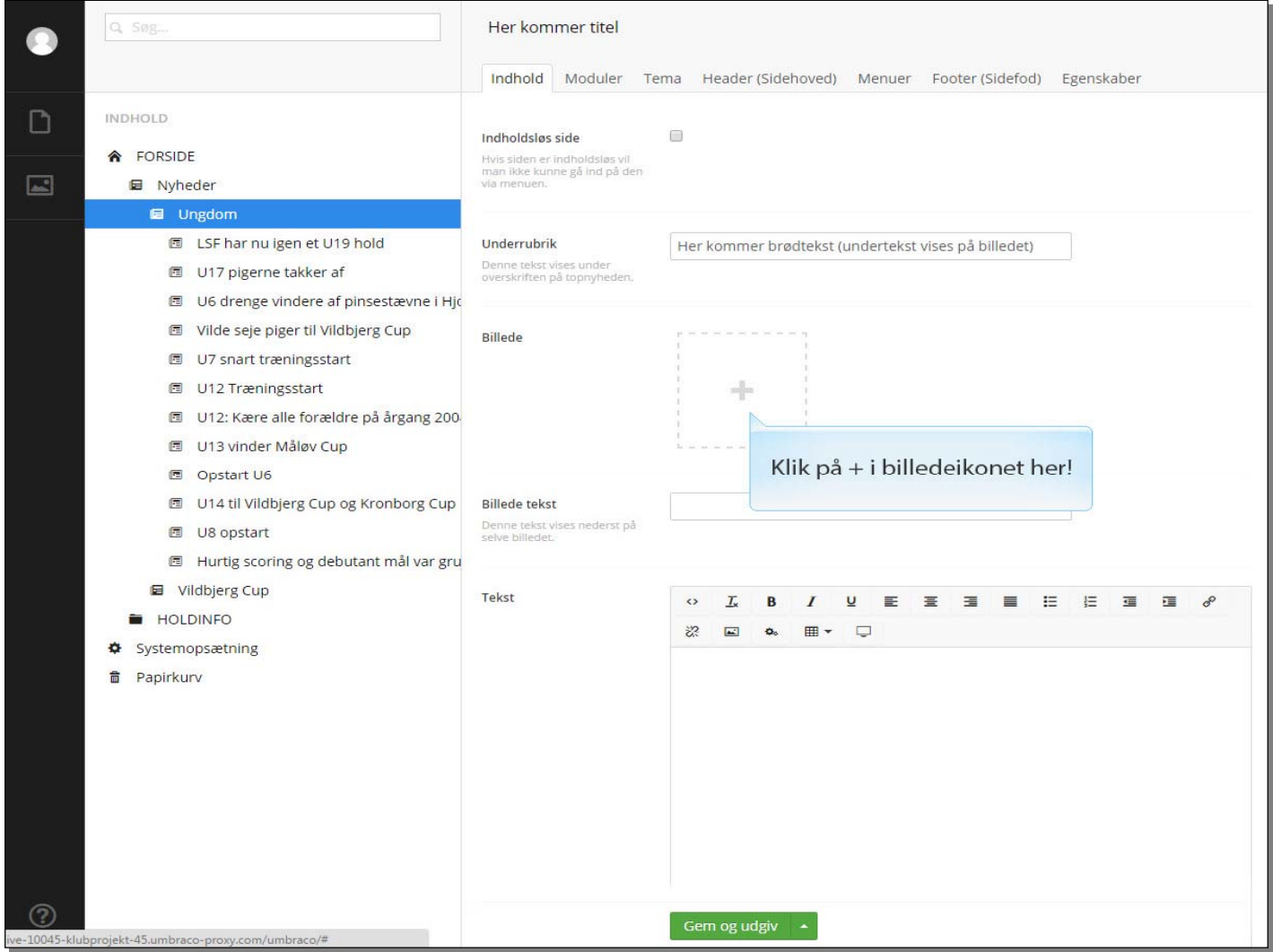

Klik på + i billedeikonet her!

#### **Slide 9 - Slide 9**

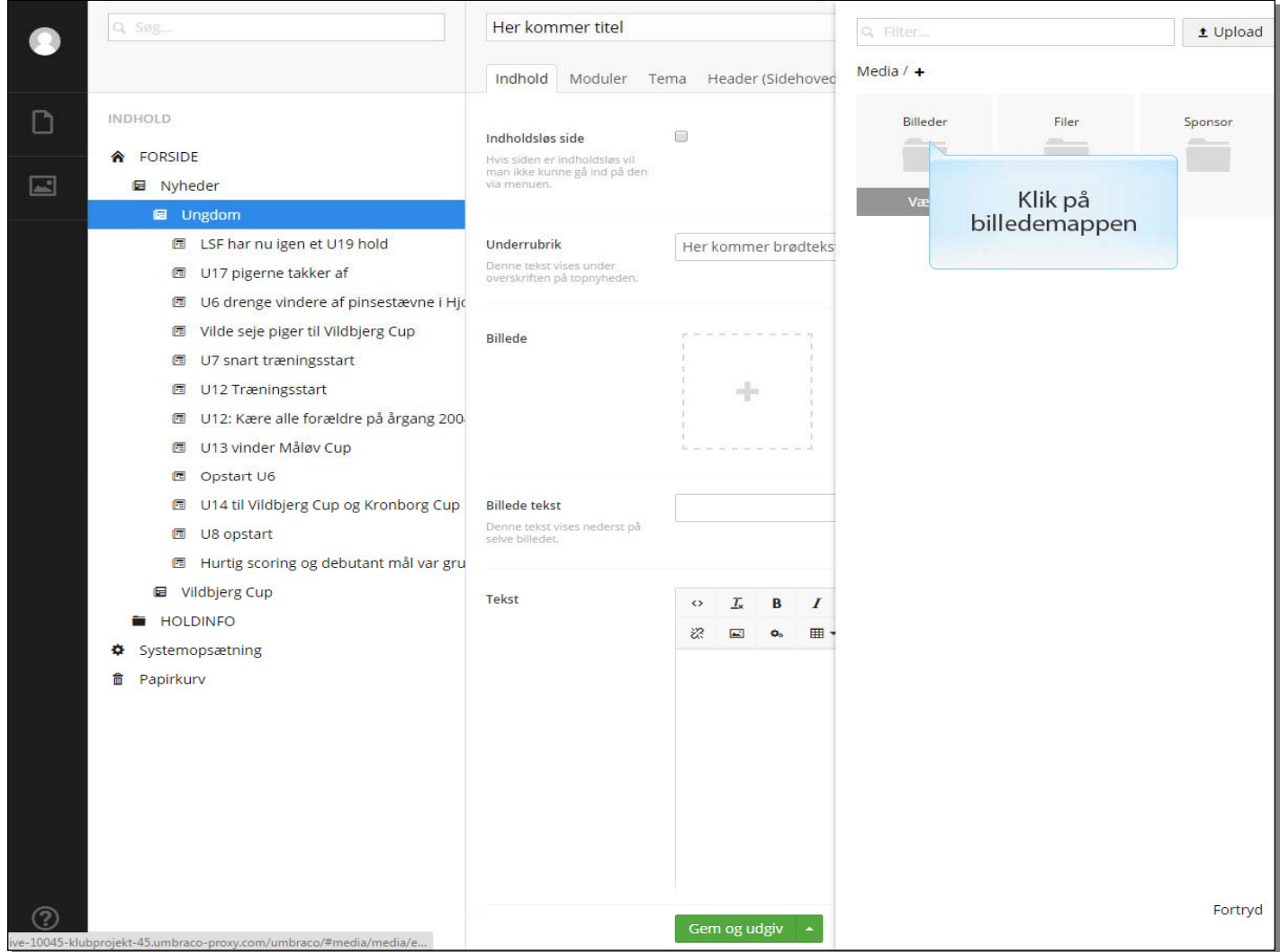

Klik på billedemappen

#### **Slide 10 - Slide 10**

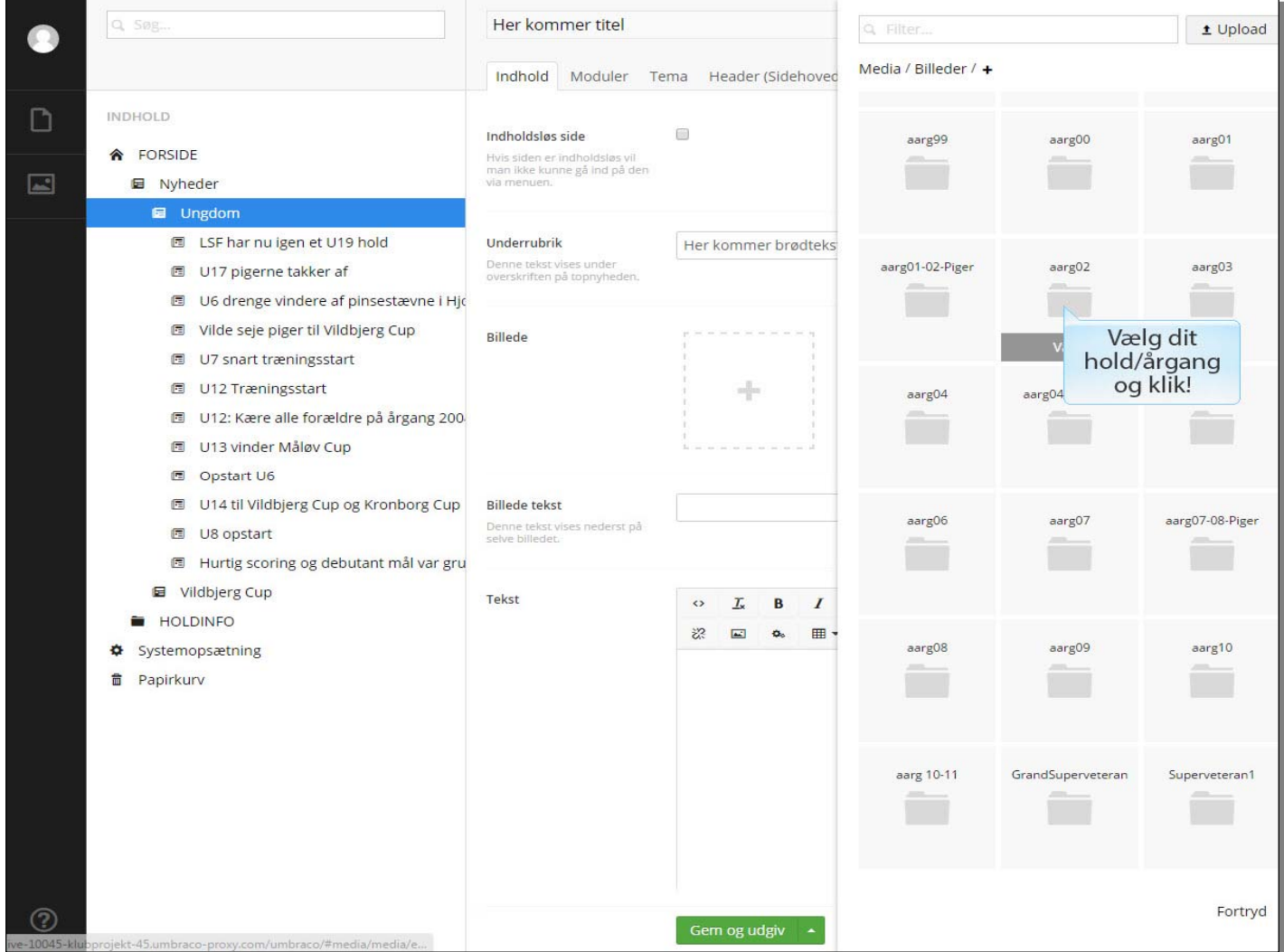

Vælg dit hold/årgang og klik!

#### **Slide 11 - Slide 11**

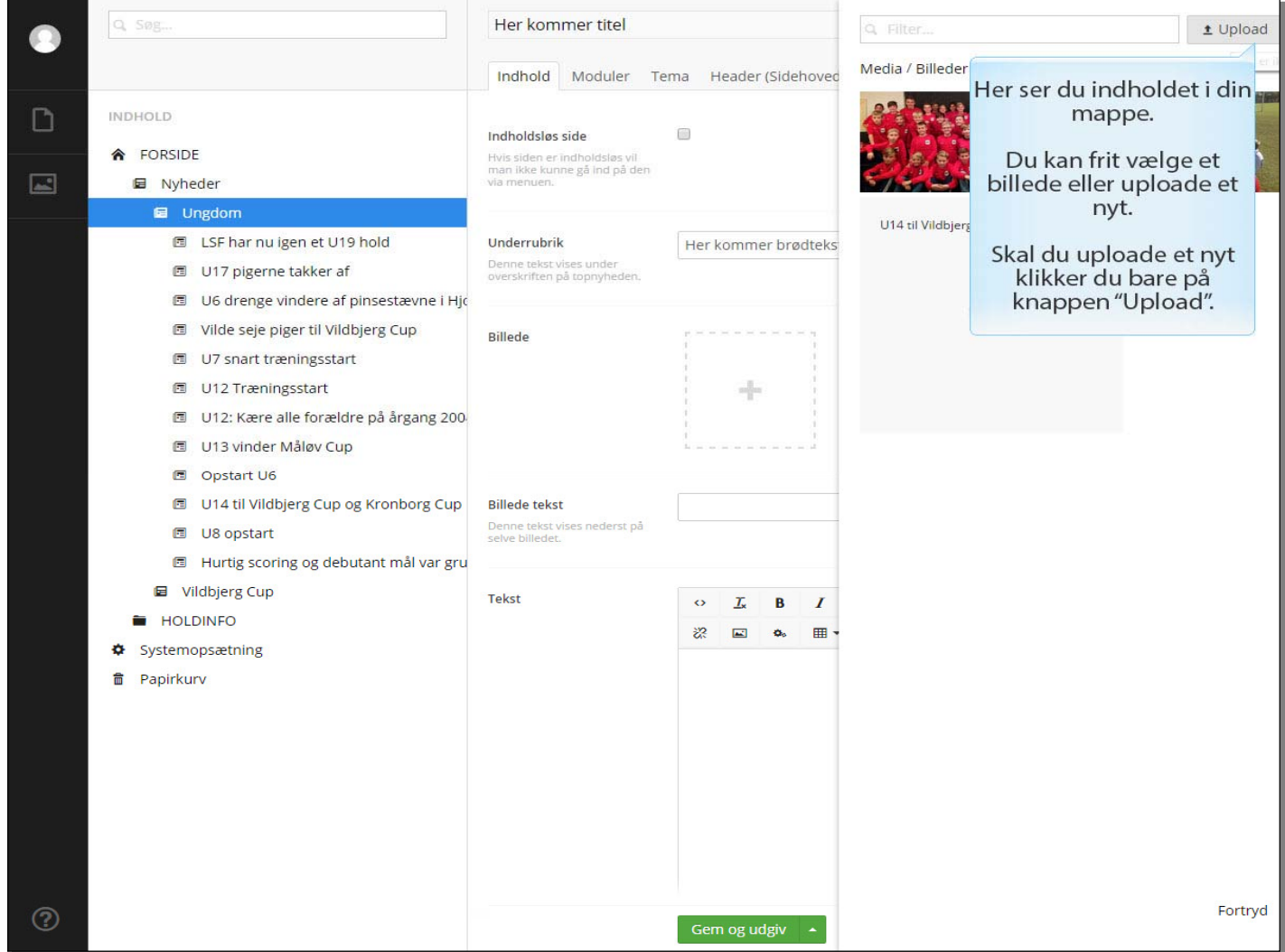

Her ser du indholdet i din mappe.

Du kan frit vælge et billede eller uploade et nyt. Skal du uploade et nyt klikker du bare på knappen "Upload".

#### **Slide 12 - Slide 12**

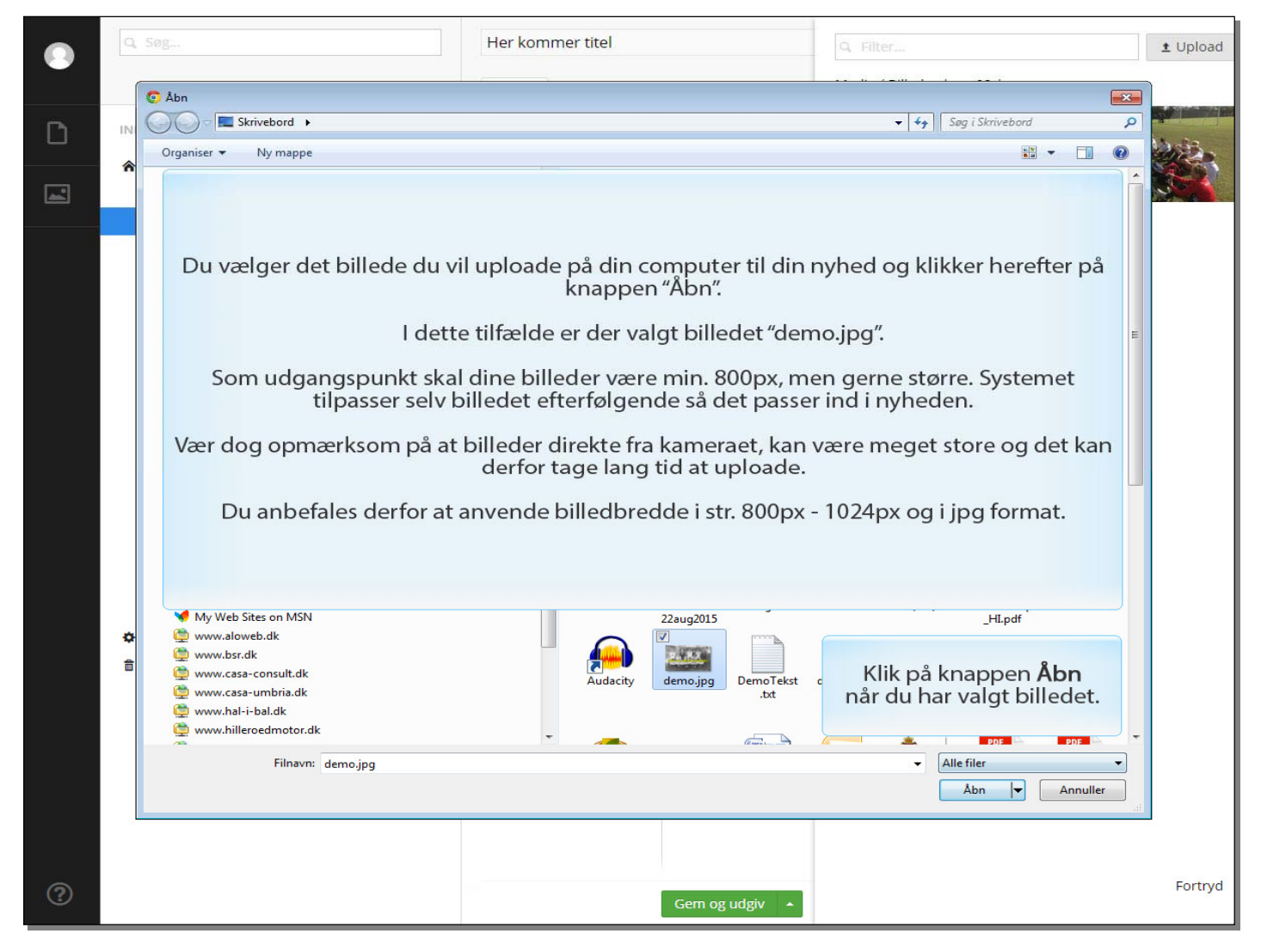

Klik på knappen **Åbn** når du har valgt billedet på din computer.

### **Slide 13 - Slide 13**

# **Oprettelse af nyheder - LEDØJE-SMØRUM FODBOLD**

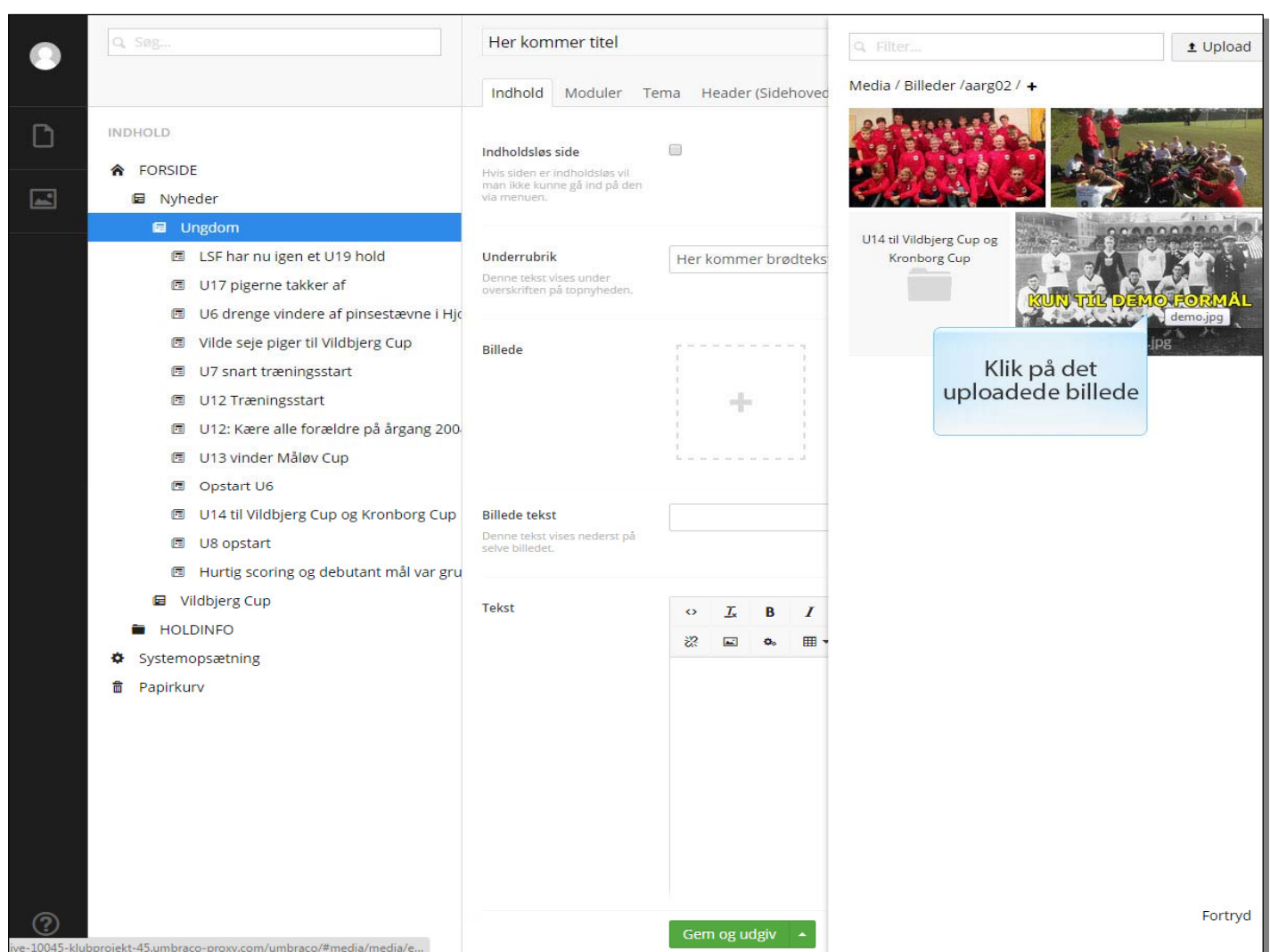

Klik på det uploadede billede

#### **Slide 14 - Slide 14**

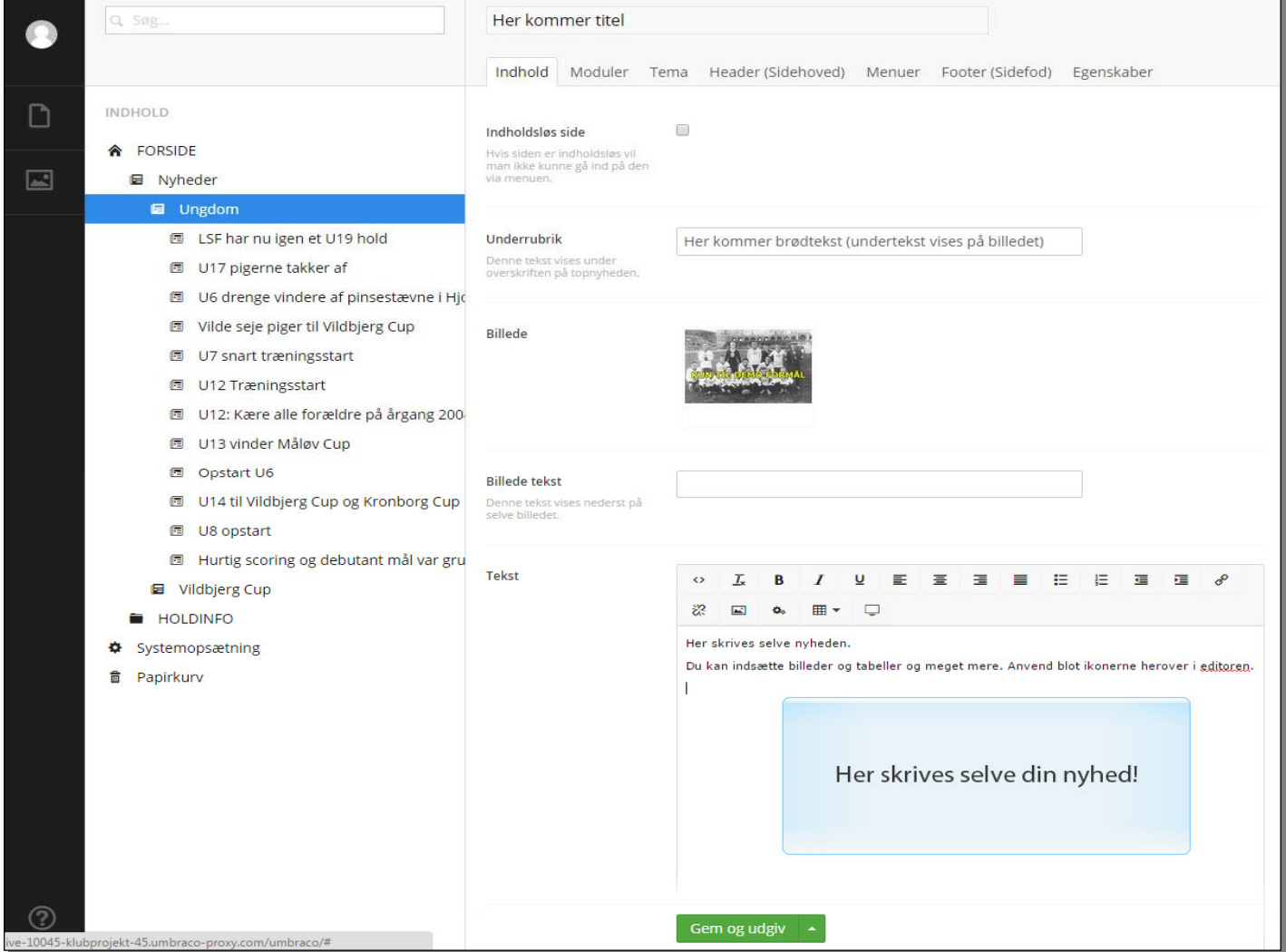

Her skrives selve din nyhed!

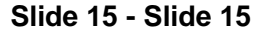

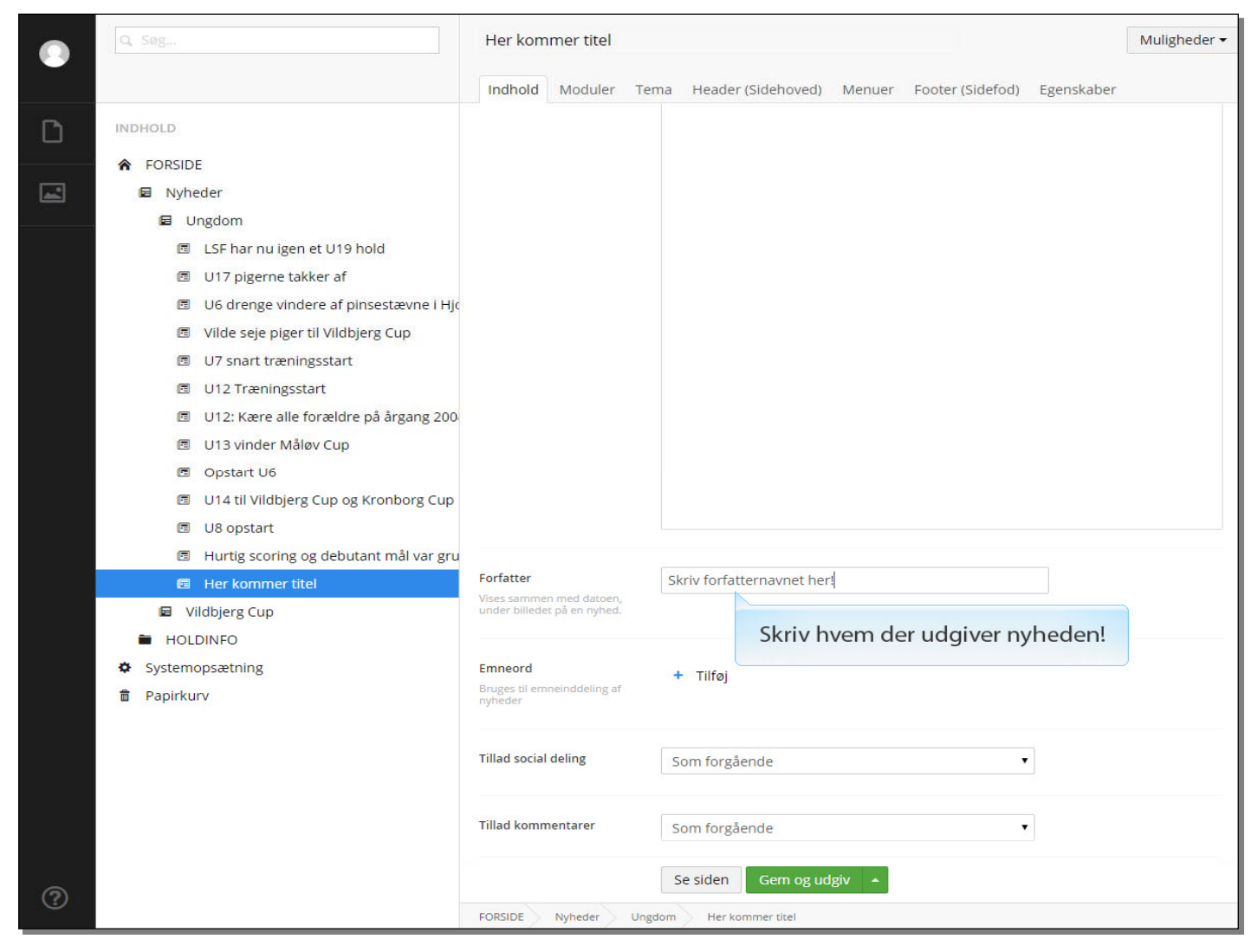

Skriv hvem der udgiver nyheden!

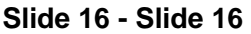

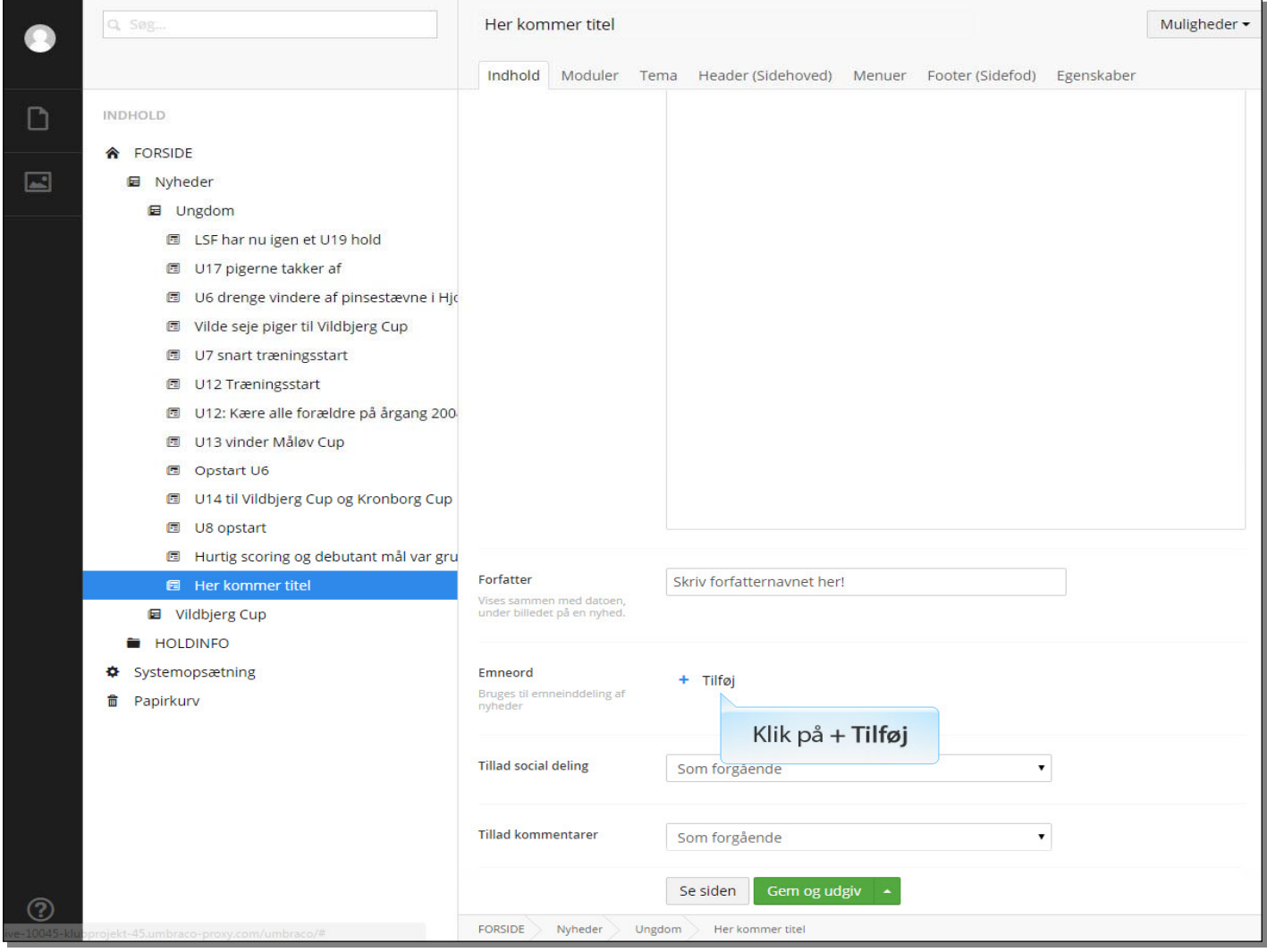

Klik på **+ Tilføj** 

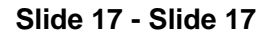

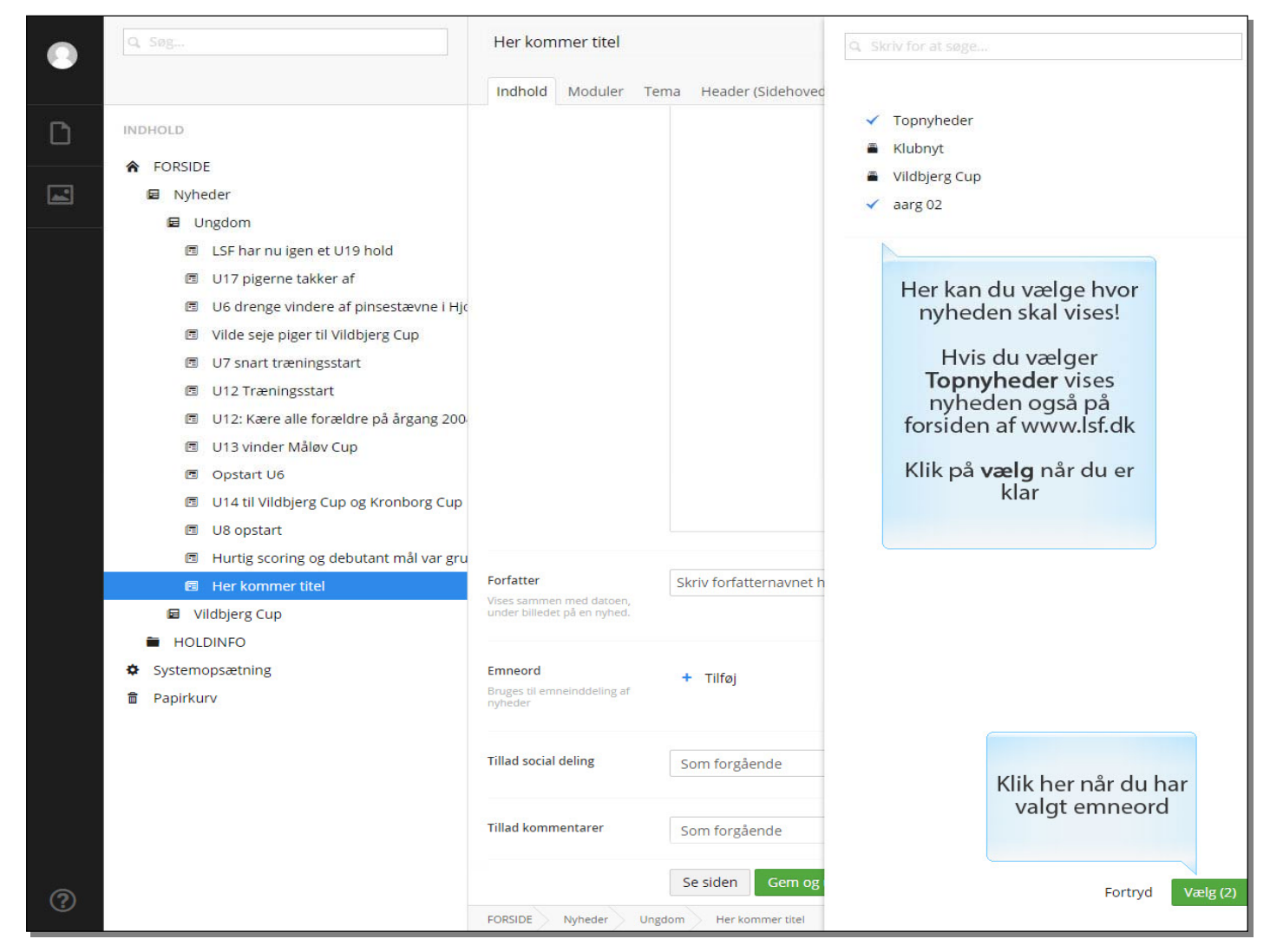

Her kan du vælge hvor nyheden skal vises!

Hvis du vælger **Topnyheder** vises nyheden også på forsiden af www.lsf.dk. Klik på **vælg** når du er klar

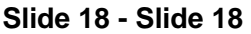

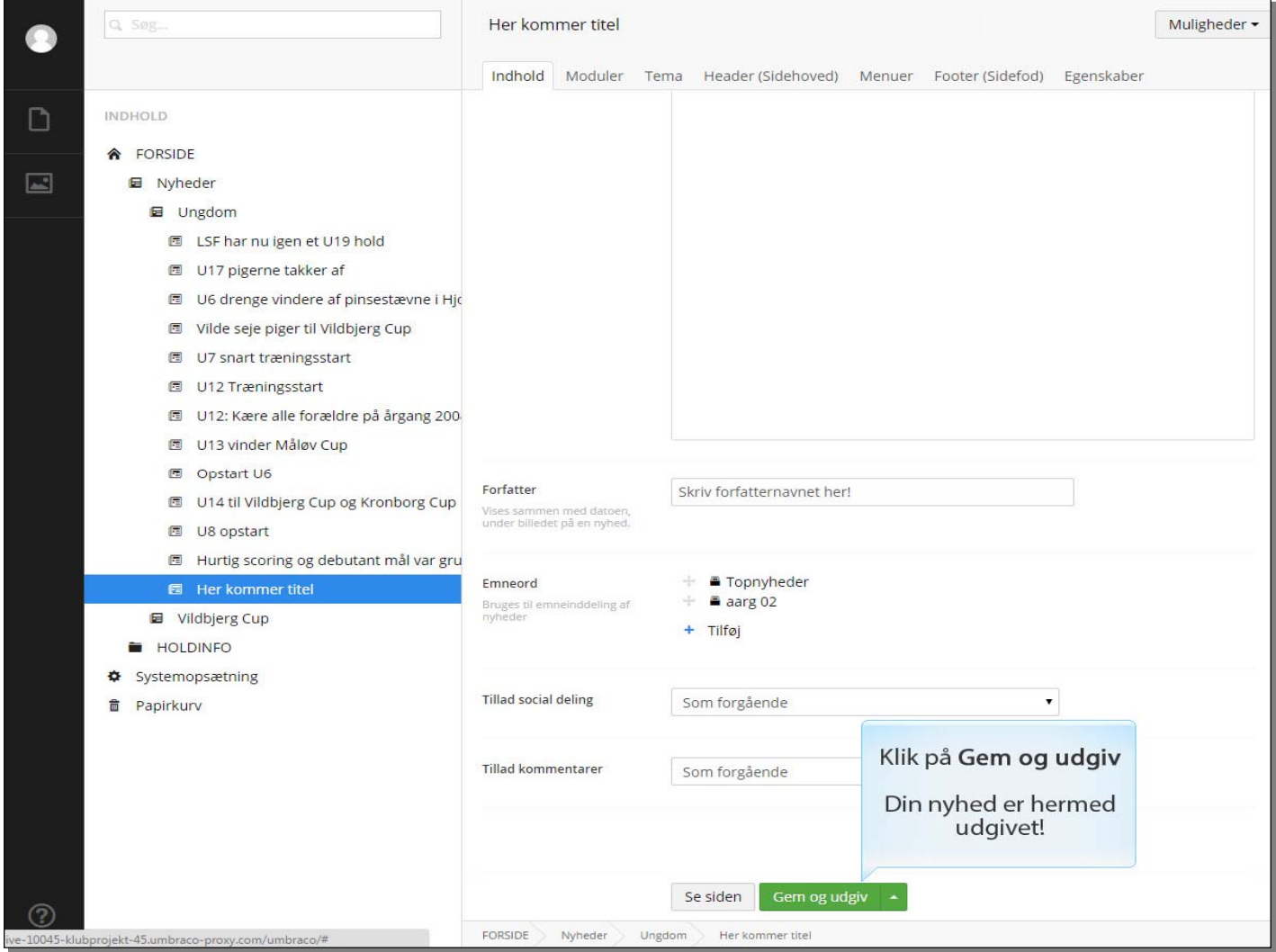

## Klik på **Gem og udgiv**

Din nyhed er hermed udgivet!